# ACAD-KIKAI 2024 BJ-MechaTool/Pro からの移行ガイド

2024/1 Zuken Alfatech Inc.

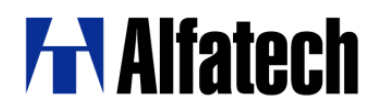

## **※※※ 目次 ※※※**

## 内容

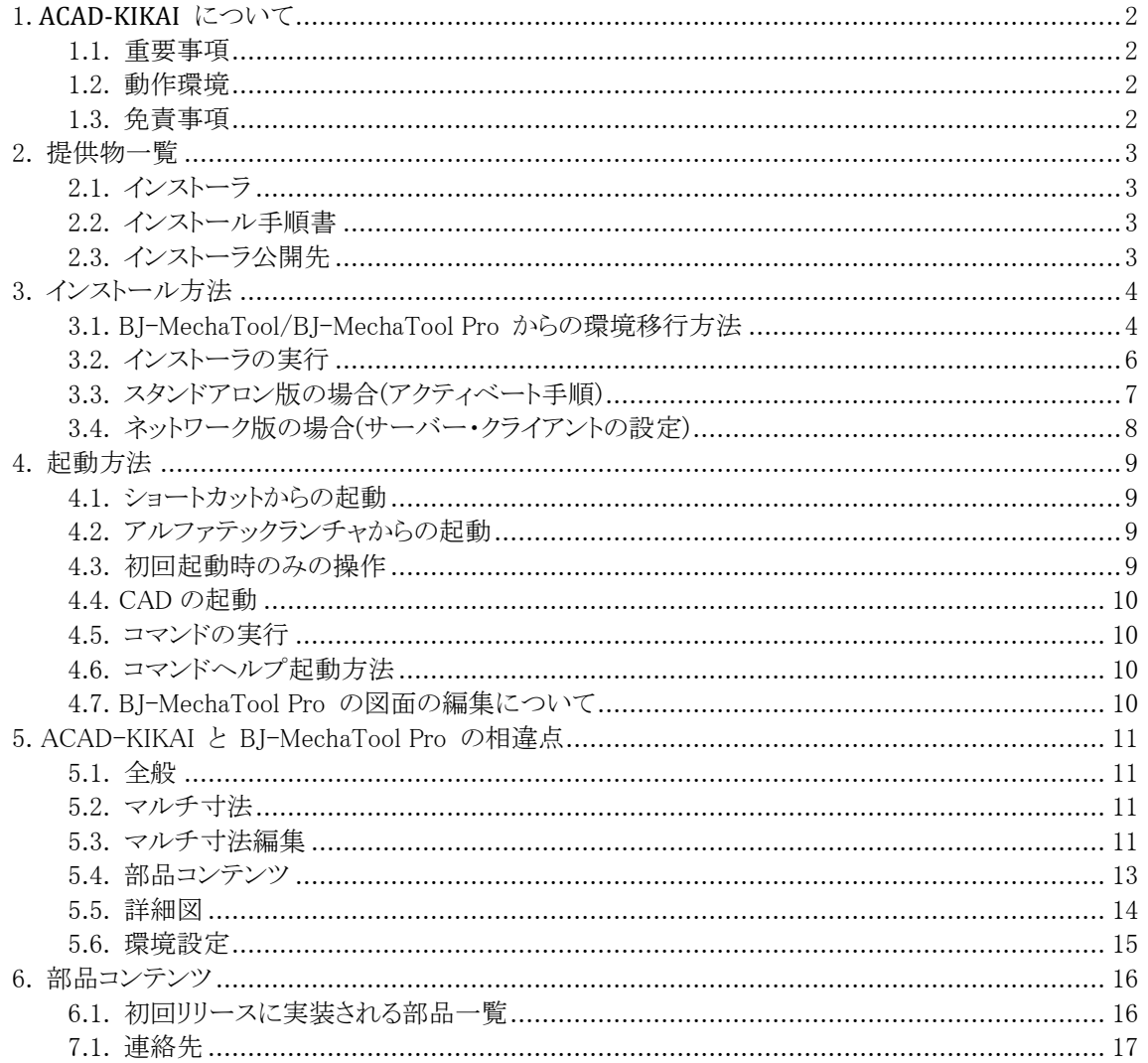

### <span id="page-2-0"></span>1. ACAD-KIKAI について

#### <span id="page-2-1"></span>1.1. 重要事項

ACAD-KIKAI は、BricsCAD 専用の機械設計 CAD です。

旧製品(BJ-MechaTool 、BJ-MechaTool Pro)を廃止し、今後は ACAD-KIKAI に移行します。 BJ-MechaTool Pro と ACAD-KIKAI2024 は共存できません。(⇒[3.1.BJ-MechaTool/BJ-](#page-4-1)MechaTool Pro [からの環境移行方法](#page-4-1)) ACAD-KIKAI にて作成された図面は、BJ-MechaTool Pro との互換性は失われますのでご

注意ください。(⇒4.7.BJ-MechaTool Pro [の図面の編集について](#page-10-3))

#### <span id="page-2-2"></span>1.2. 動作環境

OS:Windows11 (64bit) または Windows10 (64bit) BricsCAD V24、V23 (Pro 以上)

#### <span id="page-2-3"></span>1.3. 免責事項

本ソフトウェアをご利用の結果生じたデータの喪失・損害につきましては当社は責を負いかねます。 テストに使われるデータは必ずバックアップを取ったうえでご利用ください。

## <span id="page-3-0"></span>2. 提供物一覧

#### <span id="page-3-1"></span>2.1. インストーラ

本製品のインストーラです(インストール方法は 4 ページ目を参照)。

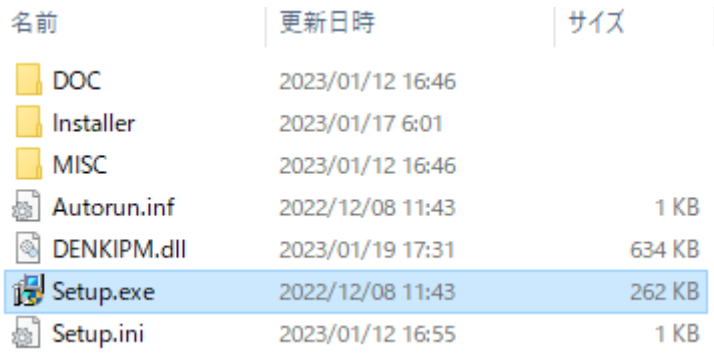

#### <span id="page-3-2"></span>2.2. インストール手順書

本書になります。

#### <span id="page-3-3"></span>2.3. インストーラ公開先

■最新バージョン製品 インストーラダウンロード <https://www.bj-soft.jp/support/download/newverdown.html>

## <span id="page-4-0"></span>3. インストール方法

<span id="page-4-1"></span>3.1. BJ-MechaTool/BJ-MechaTool Pro からの環境移行方法 【ご注意】 本手順は旧製品をご利用の場合にのみ必要となります。 旧製品のご利用が無い場合・環境移行が不要な場合は本項目を飛ばして、「3.2.[インストーラの実行」](#page-5-0) をご確認ください。

移行ツールを使用して、BJ-MechaTool および BJ-MechaTool Pro 用の環境をコピーし、ACAD-KIKAI の pak ファイルを新規作成します。 作成された pak ファイルを ACD-KIKAI の新規環境に対して更新インポートすることで、環境を引継ぐ ことができます。

※旧製品(BJ-MechaTool/BJ-MechaTool Pro)がインストールされている必要がございます。

(操作方法)

 $\downarrow$  ダウンロード ォ  $\blacksquare$  PC ■業務 ■ 業務 データ ★

フォルダーの非表示

ファイル名(N): BJ-MechaTool Pro.pak ファイルの種類(T): |環境管理ファイル (\*.pak)

- 1. インストールフォルダ内のツールを実行します。 ¥ACAD-KIKAI 1041\MISC\引継ぎ pak ファイル作成ツール\KIKAIEVT.exe
- 2. リストから作成する環境を選択し、[OK]ボタンをクリックします。

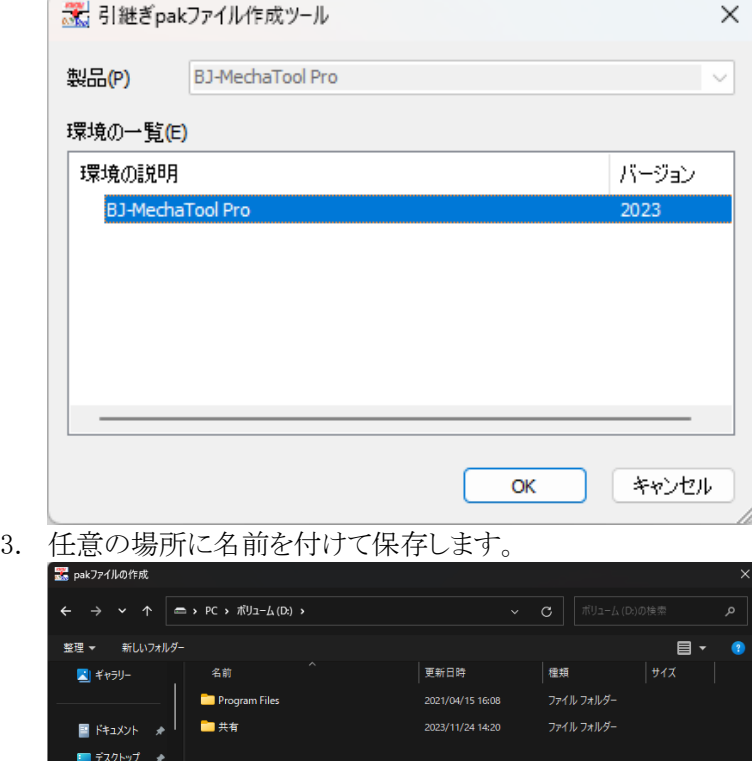

**【保存(S)】 【キャンセル** 

※作成結果が表示されます。

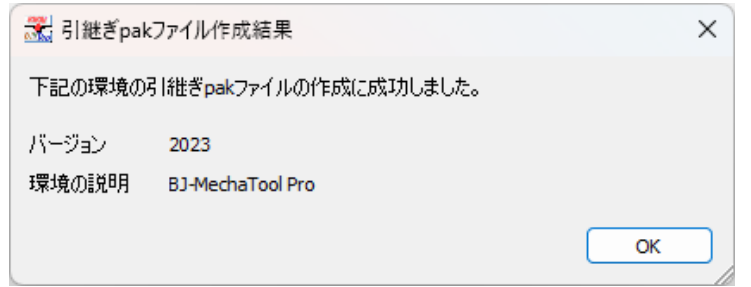

- 4. BJ-MechaTool/BJ-MechaTool Pro をアンインストールします。
- 5. ACAD-KIKAI をインストールします。
- 6. Windows スタートボタンから、[A]-[Alfatech]-[アルファテックランチャ]を 選択します。
- 7. 左側ペインの[管理ツール]-[ACAD-KIKAI]をクリックします。
- 8. 右側ペインの[環境管理]をクリックし、[起動]ボタンから起動します。

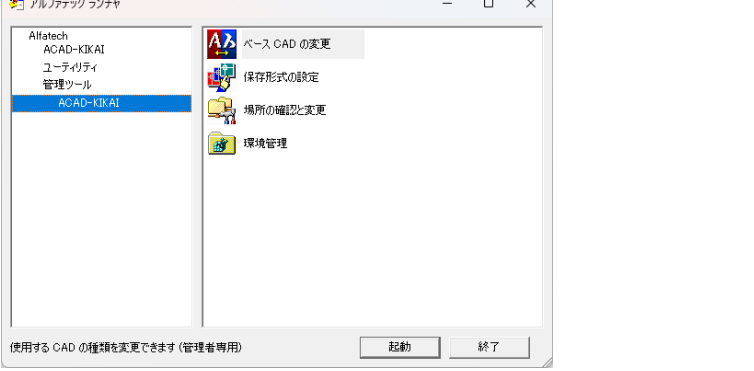

9. リストから更新する環境を選択し、[更新インポート]ボタンをクリックします。  $\omega$  means  $\omega$ 

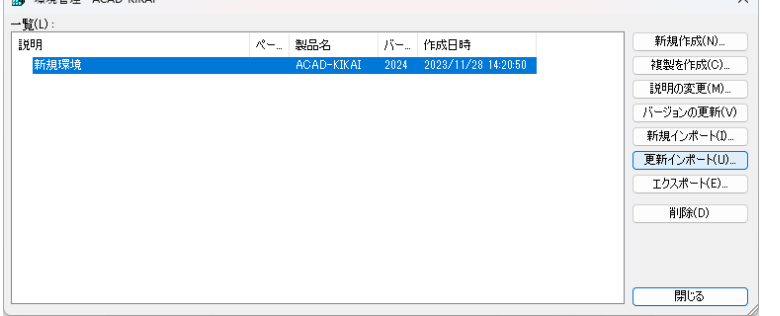

10. 手順 3.で保存した pak ファイルを選択し、[更新]ボタンをクリックします。 ※更新結果が表示されます。

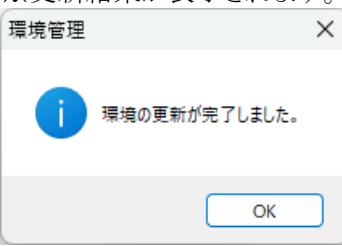

<span id="page-5-0"></span>ACAD-KIKAI の環境として引き継がれていることを確認します。

#### <span id="page-6-0"></span>3.2. インストーラの実行

1.インストールフォルダ内の Setup.exe を実行してください。

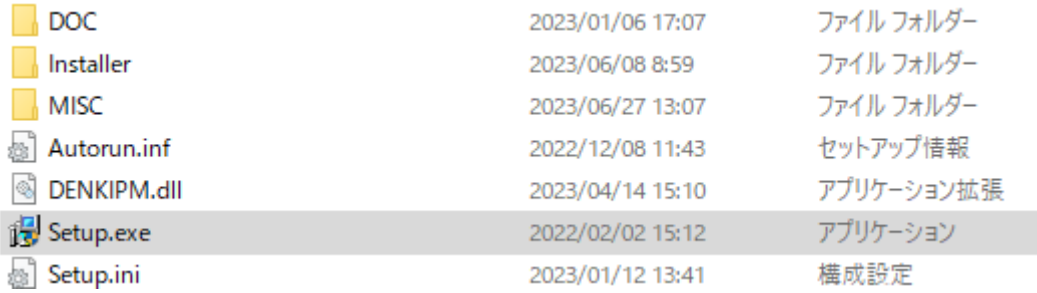

2.下記のような画面が表示された場合、「詳細情報」→「実行」の順にクリックしてインストールを続行し てください。

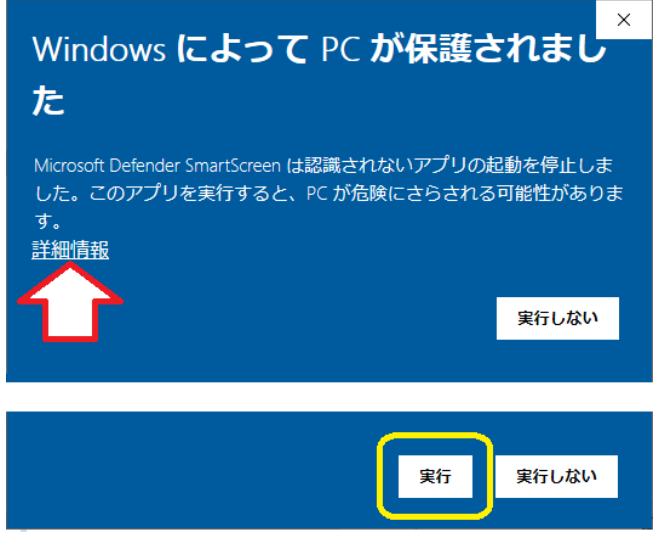

3.[次へ] ボタンを押し、上記のようにインストールを進めてください。

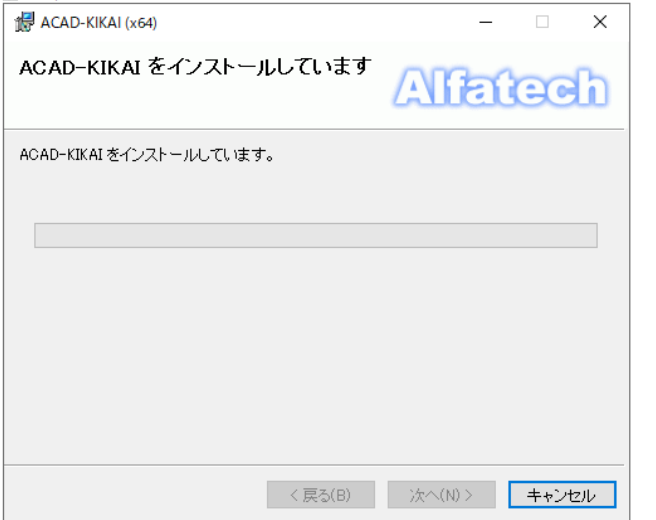

#### <span id="page-7-0"></span>3.3. スタンドアロン版の場合(アクティベート手順)

- 1. Windows10 の場合: [スタート]アイコン -> A ->Alfatech -> アルファテックランチャー を選択します。 Windows11 の場合: スタート]アイコン ->すべてのアプリ-> A ->Alfatech -> アルファテックランチャー を選択します
- 2. アルファテックランチャの[Alfatech]-[管理ツール]-[ライセンス形式の設定]を開きます。

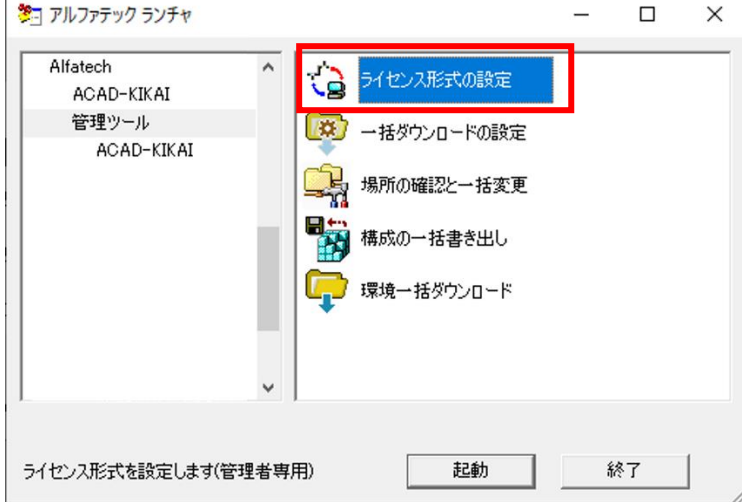

3. [今すぐアクティベート]を選択します。

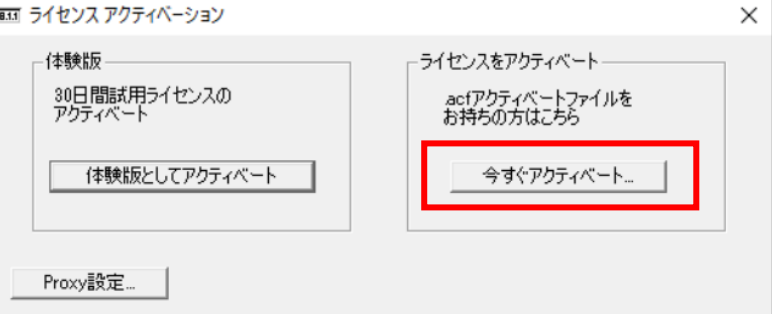

【すでにほかのアルファテック製品をアクティベートしている場合】 [acf ファイル アクティベート]からアクティベートをお願いいたします。

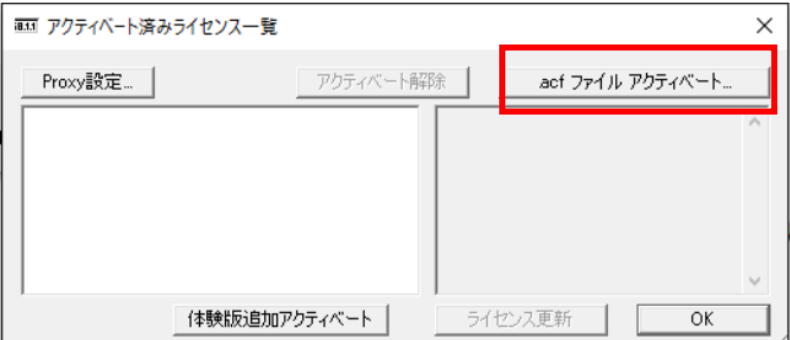

4. 納品されておりますライセンスファイル(拡張子.acf)を選択してアクティベートします。 何らかのエラーメッセージが表示される場合[はこちらを](https://www.alfatech.jp/support/faq/common_license.html)ご確認ください。

<span id="page-8-0"></span>3.4. ネットワーク版の場合(サーバー・クライアントの設定) サーバーおよびクライアントにてインストール作業が必要となります。 FlexNet [ネットワークライセンス用インストールガイド](https://alfatech.sakura.ne.jp/downloads/2023/document/V23FlexNet-NW2023installguide.pdf)

#### 【サーバー端末の操作】

■インストール事前準備 事前にインストール対象 PC [の動作環境、](https://www.bj-soft.jp/support/environment/)インストールに必要なソフトが揃っておりますか、 確認して頂くことをお勧めします。 インストール対象 PC に Administrator、または管理者権限のあるユーザーでログオンしてください。 使用中のアプリケーション、プログラムをすべて終了させてください。 また、ウィルスチェックプログラムなどの常駐プログラムが稼働している場合は、終了していただく ことを推奨いたします。

■図研アルファテックライセンス管理サービス ACAD-KIKAI をネットワークライセンス(フローティングライセンス)でご使用の場合は、ライセンスサー バーに本作業が必要です。 ライセンス管理サービスにつきましては[、こちらを](https://www.bj-soft.jp/support/install/LMTOOL_BJ.html)ご確認ください。

■Windows ファイアウォール除外設定 FlexNet ライセンス管理サービスでは、 Windwos ファイアウォールの除外設定が必要です。 除外設定方法につきましては[、こちらを](https://www.bj-soft.jp/support/install/firewall.html)ご確認ください。

#### 【クライアント端末の操作】

■ライセンス形式の設定/ネットワーク版 製品のネットワークライセンスを参照するために、ライセンス形式の設定手順を説明します。 設定方法につきましては[、こちらを](https://www.bj-soft.jp/support/install/license_settings_network.html)ご確認ください。

■ネットワークインストーラ作成方法

ネットワークライセンス情報を設定された専用インストーラを作成します。 作成方法につきましては[、こちらを](https://www.bj-soft.jp/support/install/NetSetup-bj.html)ご確認ください。

## <span id="page-9-0"></span>4. 起動方法

#### <span id="page-9-1"></span>4.1. ショートカットからの起動

デスクトップに本ツールのショートカットが生成されますので、ダブルクリックします。

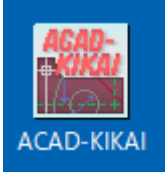

#### <span id="page-9-2"></span>4.2. アルファテックランチャからの起動

または、アルファテックランチャから「ACAD-KIKAI」を選択して [起動] ボタンで起動します。

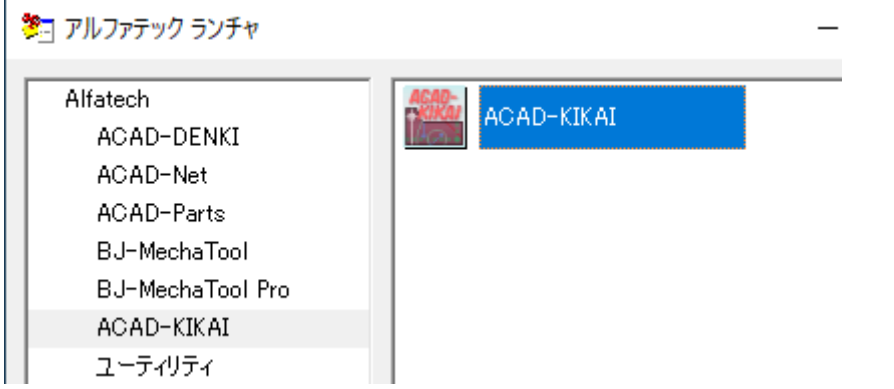

#### <span id="page-9-3"></span>4.3. 初回起動時のみの操作

初回起動時のみ、下記のメッセージが表示されますので [OK] ボタンをクリックします。

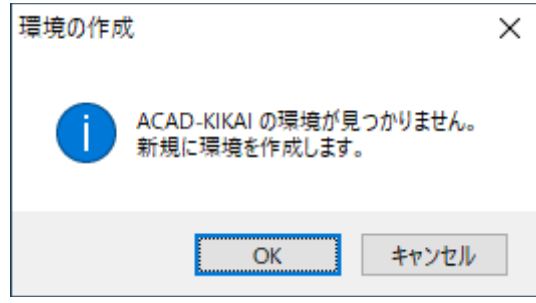

#### <span id="page-10-0"></span>4.4. CAD の起動

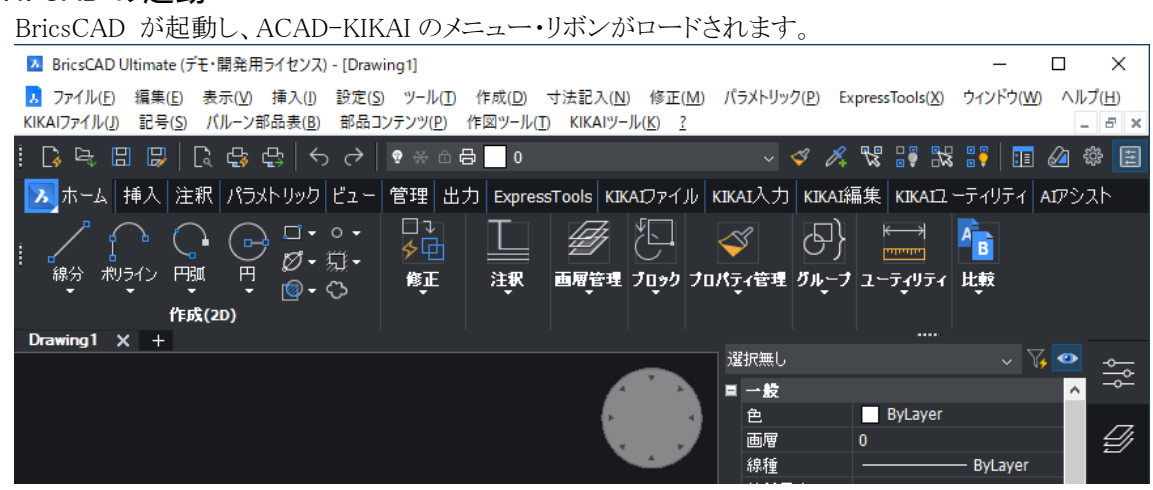

#### <span id="page-10-1"></span>4.5. コマンドの実行

BricsCAD のメニューまたはリボンから、ACAD-KIKAI の各機能が利用可能です。

#### <span id="page-10-2"></span>4.6. コマンドヘルプ起動方法

BricsCAD メニューの[?]-[コマンドヘルプ]からヘルプを参照いただけます。

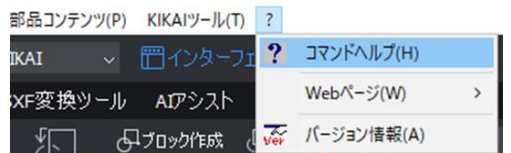

#### <span id="page-10-3"></span>4.7. BJ-MechaTool Pro の図面の編集について

BJ-MechaTool Pro で作図された図面を ACAD-KIKAI で編集する場合、注意事項があります。

ACAD-KIKAI と BJ-MechaTool Pro の部品コンテンツ・詳細図・陰線処理はデータ構造が異なるた め、BJ-MechaTool Pro で作図したものを ACAD-KIKAI でダブルクリックして編集した時点で、 ACAD-KIKAI のデータ構造で上書きされます。そのため、ACAD-KIKAI で編集した部品コンテンツ・ 詳細図・陰線処理を含んだ図面を BJ-MechaTool Pro でオープンしても、それらは BJ-MechaTool Pro では単なる図形とみなされ、ダブルクリック等で編集ができません。

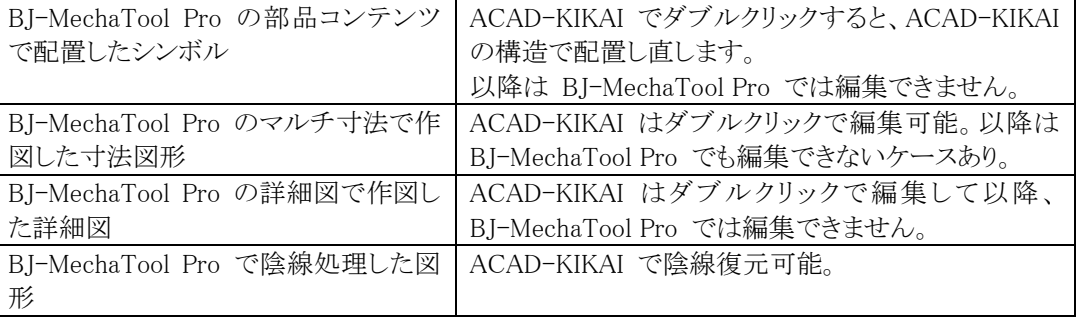

BJ-MechaTool Pro の図面を ACAD-KIKAI で編集されるのは問題ありませんが、ACAD-KIKAI で 保存された図面は BJ-MechaTool Pro では編集しないでください(そのような運用はサポート対象外と なります)。

### <span id="page-11-0"></span>5. ACAD-KIKAI と BJ-MechaTool Pro の相違点

#### <span id="page-11-1"></span>5.1. 全般

BJ-MechaTool Pro の DIMSCALE は 1 であり、コマンド開始時に DIMSCALE を動的に変更して いました。

ACAD-KIKAI では図面内のシステム変数 DIMSCALE 値をそのまま利用しています。

各コマンド実行中にコマンドラインに表示されるプロンプトやキーワードオプションを、標準的な BricsCAD の書式に近づけています。

(BJ-MechaTool Pro のキーワードオプション)

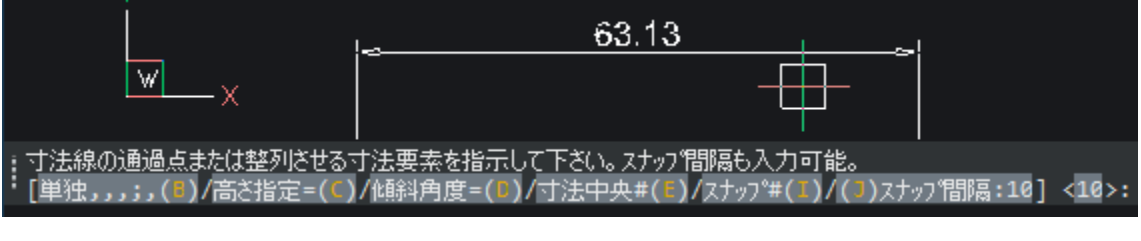

(ACAD-KIKAI のキーワードオプション)

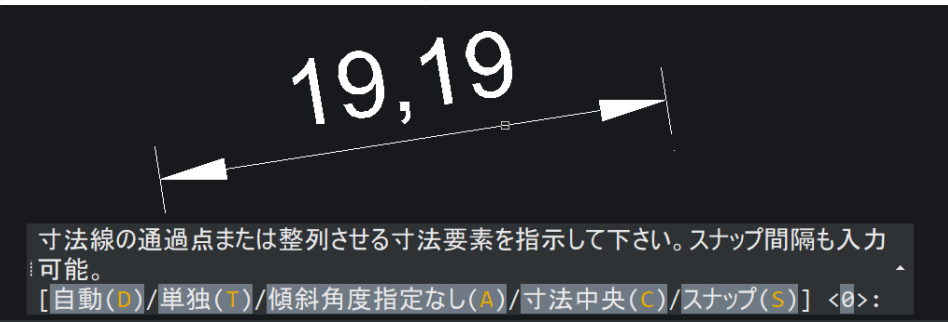

#### <span id="page-11-2"></span>5.2. マルチ寸法

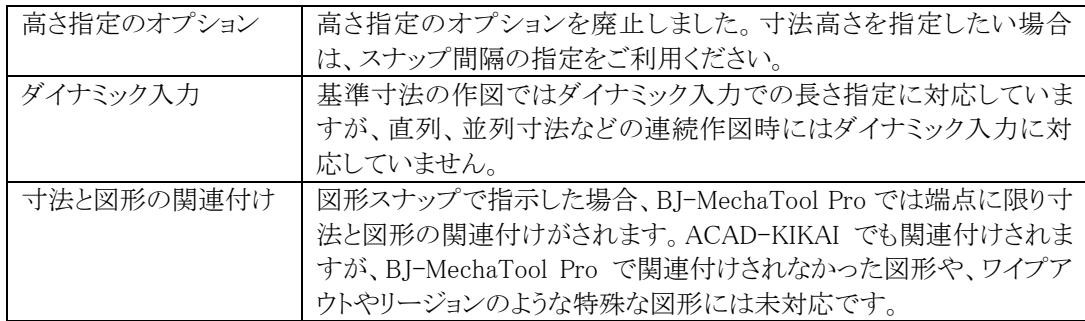

#### <span id="page-11-3"></span>5.3. マルチ寸法編集

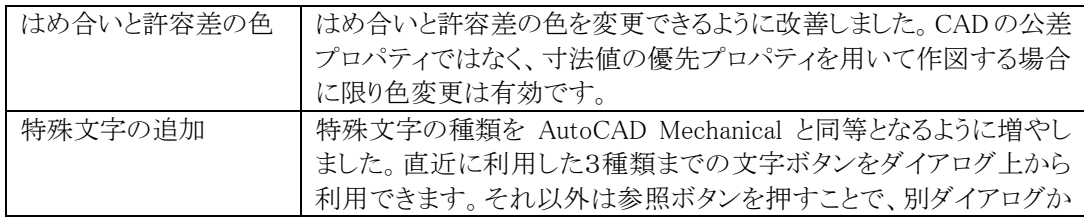

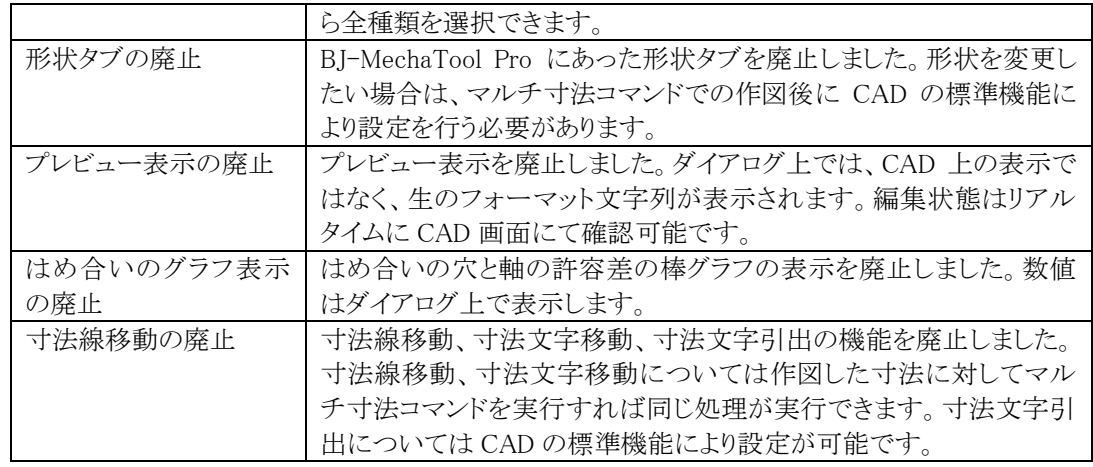

L

(BJ-MechaTool Pro のマルチ寸法編集)

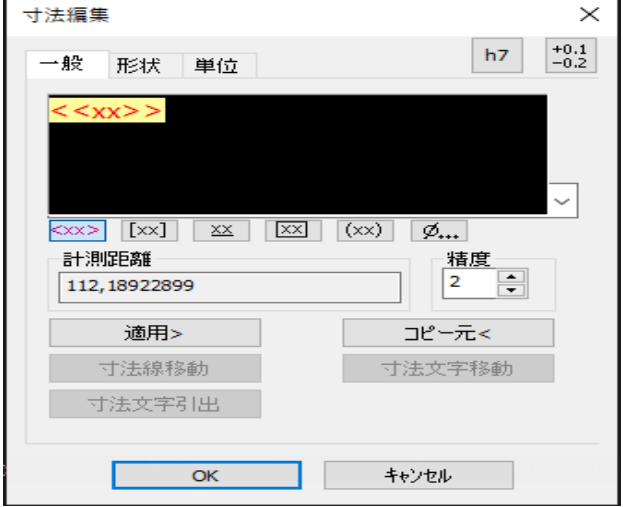

(ACAD-KIKAI のマルチ寸法編集)

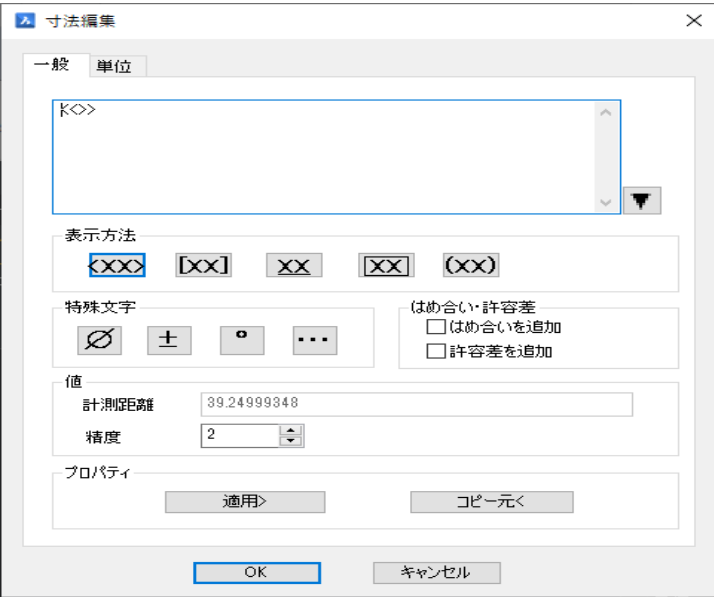

#### <span id="page-13-0"></span>5.4. 部品コンテンツ

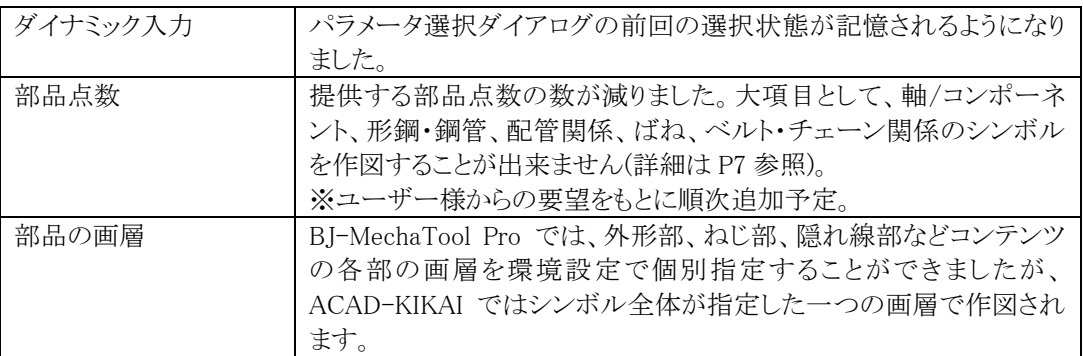

#### (BJ-MechaTool Pro の部品選択画面)

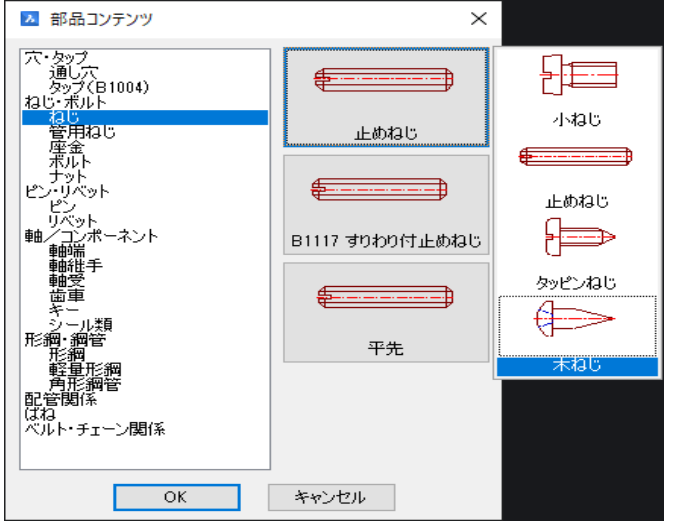

#### (ACAD-KIKAI の部品選択画面)

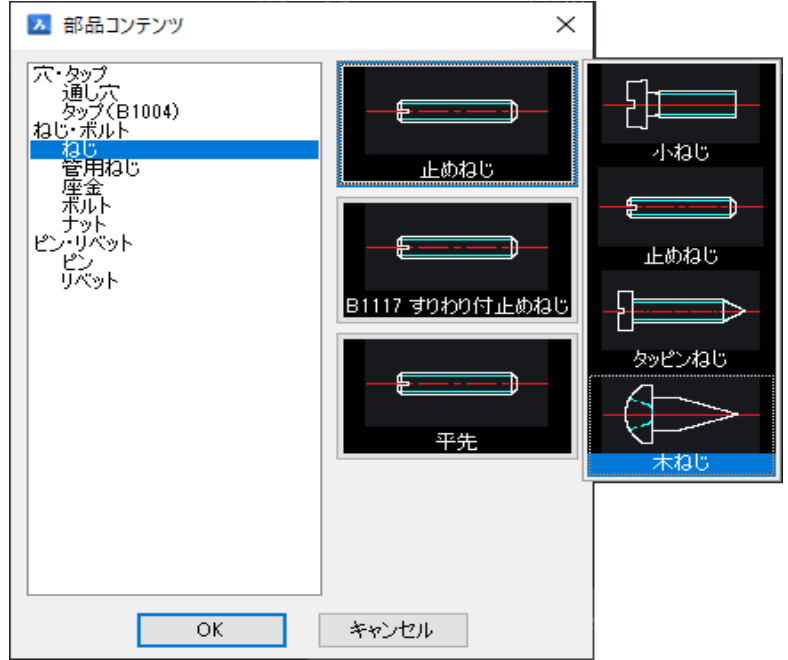

#### <span id="page-14-0"></span>5.5. 詳細図

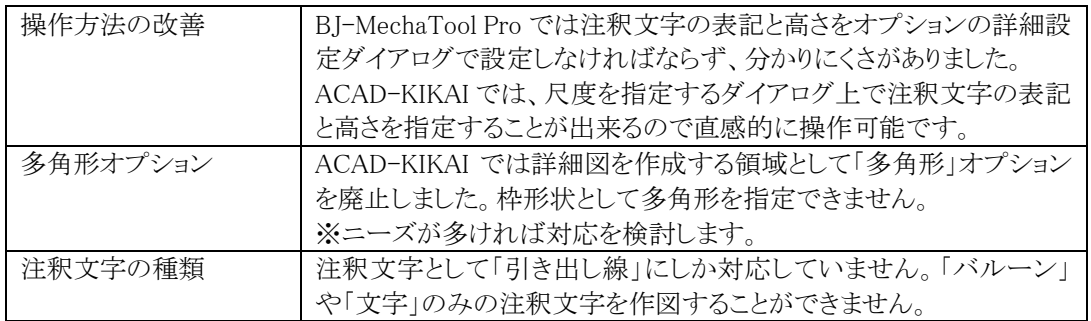

(BJ-MechaTool Pro では多角形オプションがある)

: 中心点を指示して下さい [円\*(A)/矩形(B) <sup>|</sup> 多角形(C), | /設定(H)]:

(BJ-MechaTool Pro では注釈文字に「バルーン」「文字のみ」を選択可能)

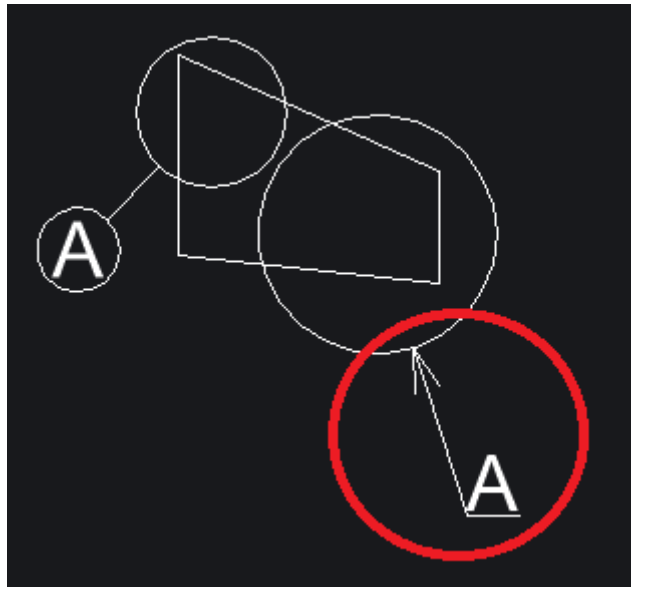

#### <span id="page-15-0"></span>5.6. 環境設定

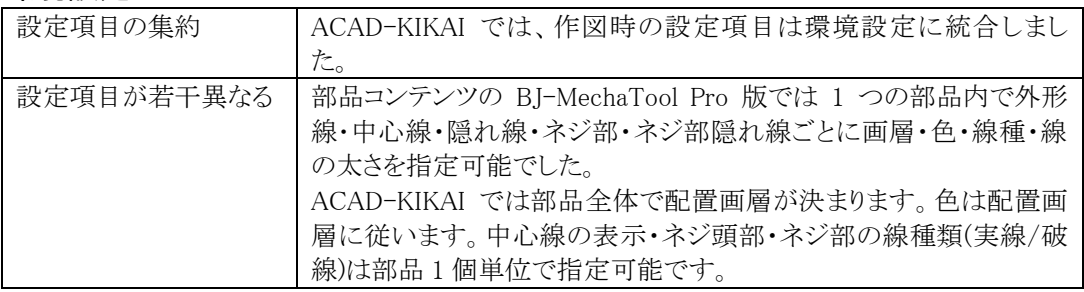

#### (BJ-MechaTool Pro の作図設定)

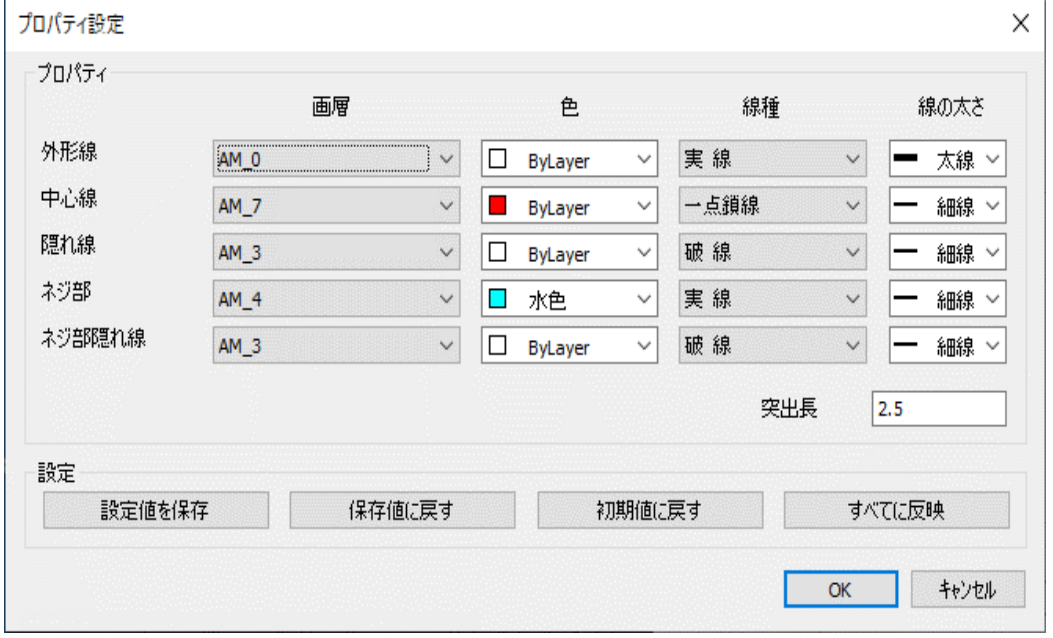

## (ACAD-KIKAI の環境設定)

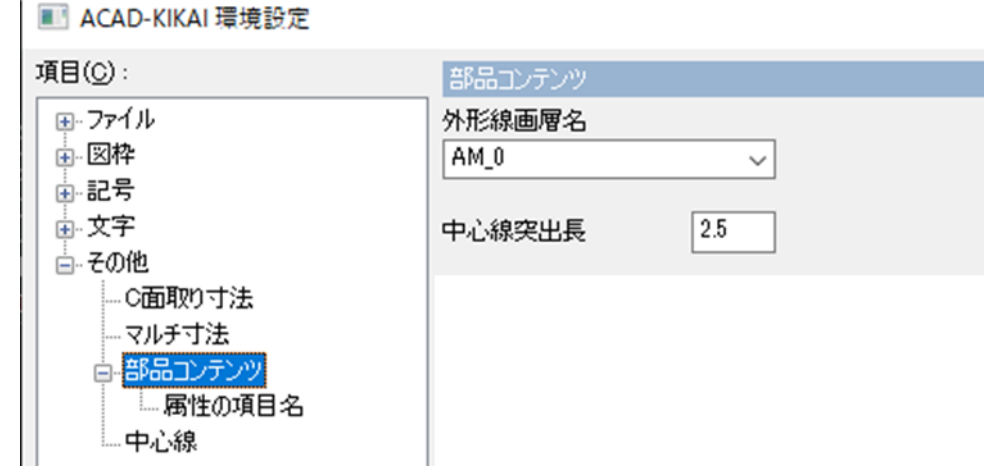

## <span id="page-16-0"></span>6. 部品コンテンツ

#### <span id="page-16-1"></span>6.1. 初回リリースに実装される部品一覧

ACAD-KIKAI の初回リリース時に実装される部品コンテンツは以下の 197 点となります。

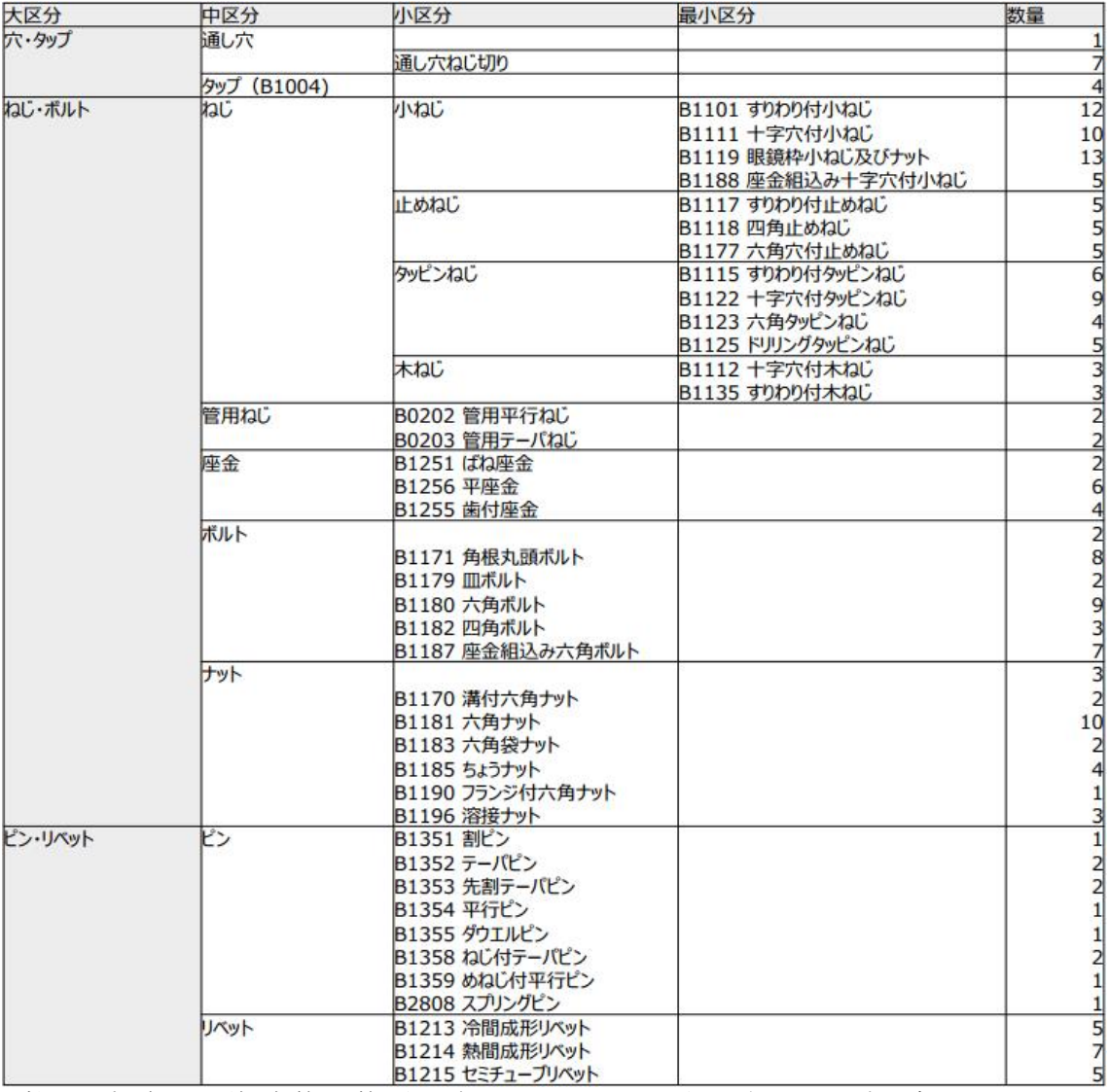

-<br>※軸/コンポーネント、形鋼・鋼管、配管関係、ばね、ベルト・チェーン関係は、初回リリース版に含まれません。 ご要望の方は営業担当者にお尋ねください。

#### <span id="page-17-0"></span>7.1. 連絡先

ACAD-KIKAI の操作につきましてご不便な点・改良すべき点・お気づきの点などございましたら、弊 社サポート宛にメールでご連絡ください。

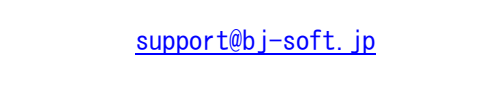

もし図面内容に依存した問題と思われる場合、メールと併せて図面もお送りいただけると助かります。 その際、現象の確認とは関係の無い図形は削除いただいて大丈夫です(取引先名が図面内にテキスト で書かれている等で開示できない箇所など)。

弊社にて内容の確認および、機能改良・修正を検討いたします。